## **Polycom VVX300-301 / VVX310-311 / VVX400-401 / VVX410-411**

### **Benutzerhandbuch**

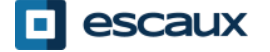

www.escaux.com

#### Inhaltsverzeichnis

- . Telefon Überblick
- . Grundlegende Telefonfunktionen
- . Erweiterte Telefonfunktionen
- $\blacksquare$  Anrufbeantworter & Anrufhistorie
- . Telefoneinstellungen
- . Kontaktverwaltung
- . Verschiedenes

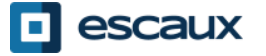

# **Telefon-Übersicht**

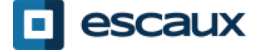

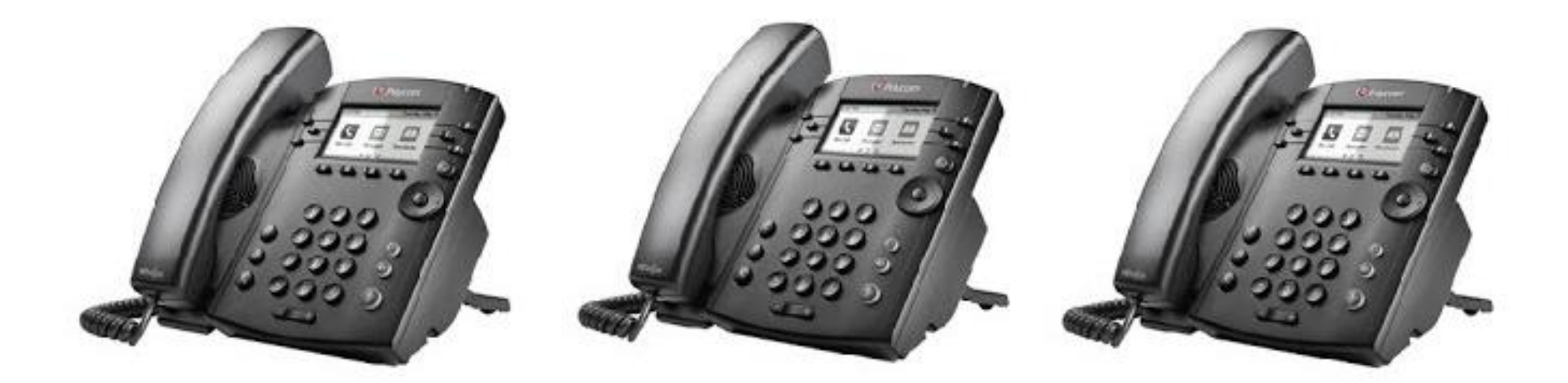

#### **VVX300 / VVX310 VVX 301 VVX 311**

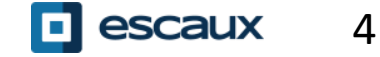

www.escaux.com

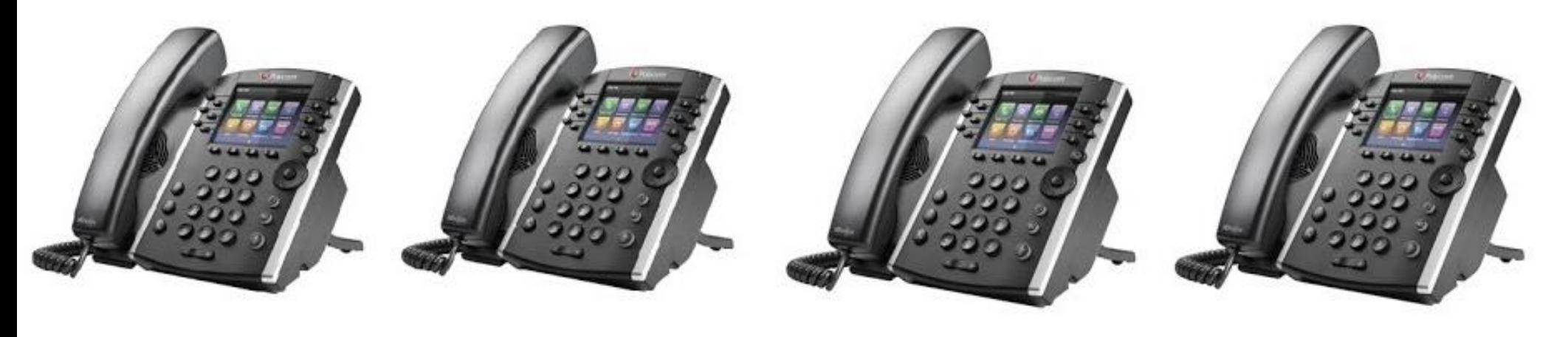

**VVX 400 VVX 401 VVX 410 VVX 411** 

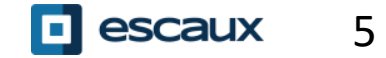

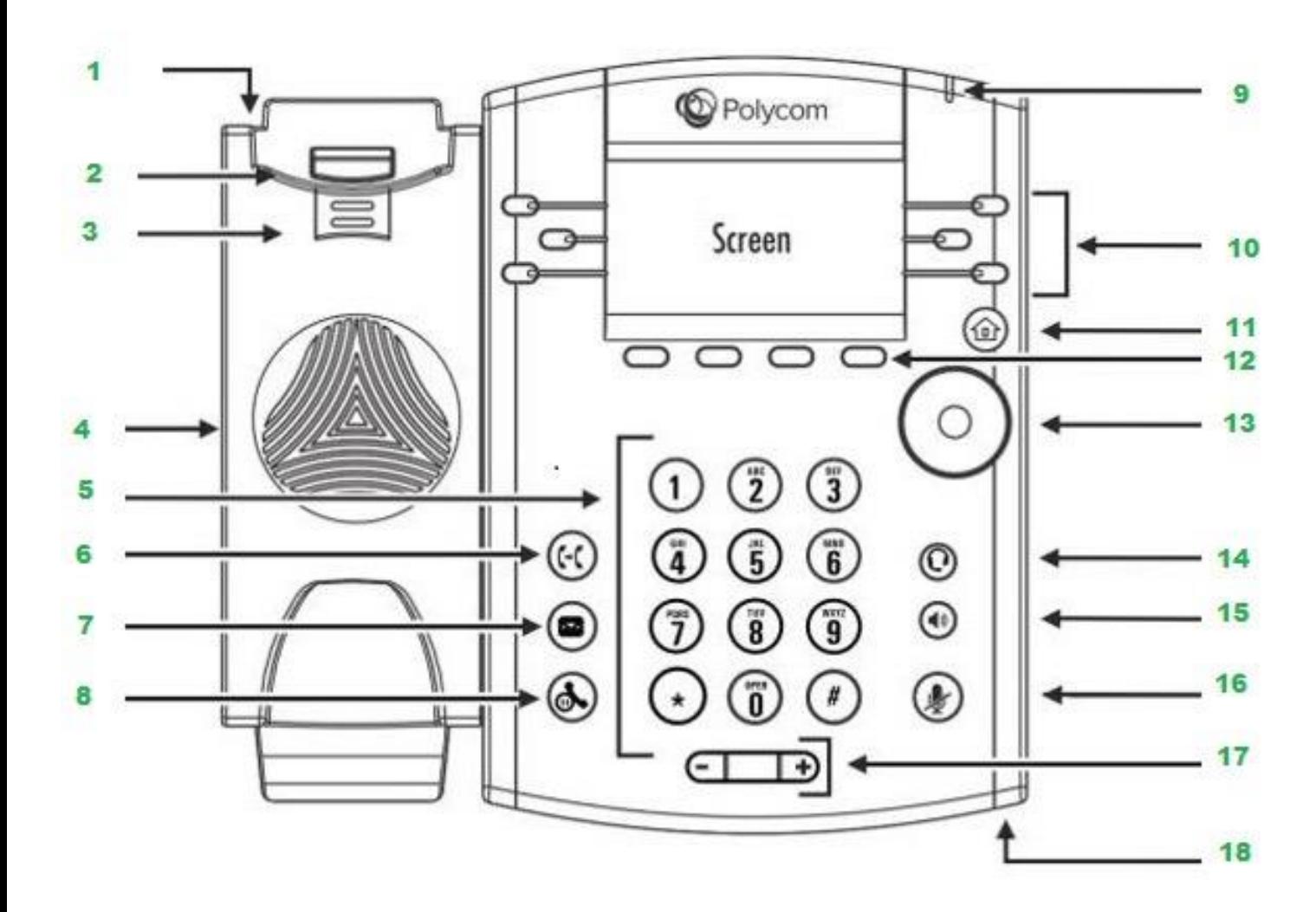

- 1. Sicherheitsschlitz
- 2. Gabelumschalter
- 3. Umschalter
- 4. Lautsprecher
- 5. Wähltasten
- 6. Verbinden
- 7. Nachrichten
- 8. Halten
- 9. Nachrichtenanzeige
- 10. Leitungsknöpfe
- 11. Menüknopf
- 12. Bedienungstasten
- 13. Navigationsknöpfe/
	- Auswahlknopf
- 14. Headset-Knopf
- 15. Lautsprecherknopf
- 16. Stummschalter
- 17. Lautstärkeknöpfe

Þ

18. Mikrofon

6

Ihr Telefon besitzt **vier Übersichtsseiten:** Schnellwahlansicht, Menüansicht, Telefonansicht (wenn Sie gerade telefonieren) und Bildschirmschoneransicht (nur bei VVX300/310)

- Die Schnellwahlansicht ist die Standardansicht Ihres Telefons. Sie zeigt Ihre Leitung, Ihre Favoriten und Ihre Bedienungstasten.
- Das VVX300/310 zeigt den Bildschirmschoner nach einer Minute Inaktivität \* (vgl. Bildschirmschoneranzeige)

#### **Um die Ansichten zu ändern:**

- Für die **Menüansicht** drücken Sie **Menü**
- Von der **Menüansicht** aus drücken Sie **Menü,** um die Schnellwahlansicht anzuzeigen
- Die Verfügbarkeit der Funktionen hängt von der Konfiguration ab

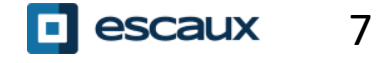

### **Grundlegende Telefonfunktionen**

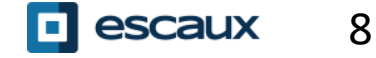

Über den Telefonhörer:

- Wählen Sie die Nummer und nehmen Sie den Hörer in die Hand
- Oder: Nehmen Sie den Hörer in die Hand, wählen Sie die Nummer und drücken Sie den **Senden** Knopf

Über den Lautsprecher:

- Wählen Sie die Nummer und drücken Sie den **Lautsprecher** Knopf
- Oder: Drücken Sie den **Lautsprecher** Knopf, wählen Sie die Nummer und drücken Sie den **Senden** Knopf

Um die zuletzt gewählte Nummer erneut anzurufen, drücken Sie den **Rechts** Knopf, dann den **Wählen** Knopf oder zweimal den **Rechts** Knopf

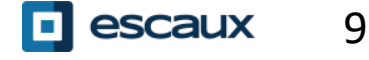

#### Wie man ein Gespräch annimmt/ablehnt

Alle eingehenden Anrufe werden im Fenster "Eingehender Anruf" angezeigt. Nach 10 Sekunden wird in die Telefonansicht gewechselt (siehe nebenstehendes Bild)

- Nehmen Sie den Hörer in die Hand
- Um über den Lautsprecher zu antworten:
	- 1. Drücken Sie den **Beantworten** Knopf
	- 2. Oder: Drücken Sie den **Lautsprecher** Knopf
	- Um ein Gespräch abzulehnen, drücken Sie den **Abweisen** Knopf

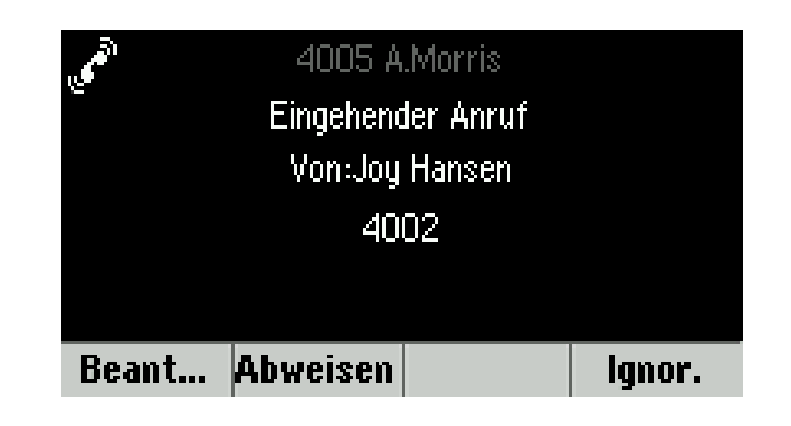

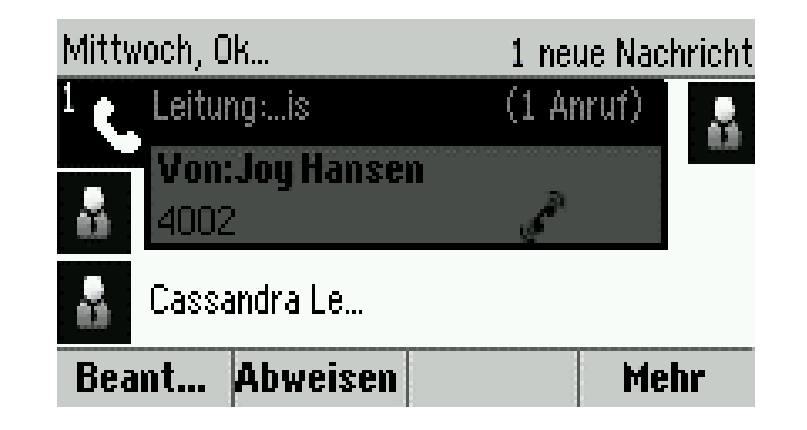

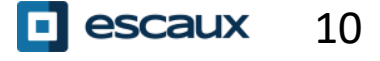

- Drücken Sie den **Beenden** Knopf
- Oder: Legen Sie den Hörer auf
- Oder: Drücken Sie den **Lautsprecher** Knopf, während der Gesprächsmodus aktiv ist

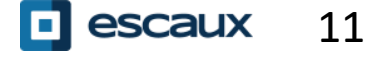

Wie schaltet man ein Gespräch stumm?

- Drücken Sie den **Stumm** Knopf.
- Das Mikrofon wird stumm geschaltet, aber Sie hören Ihren Kontakt nach wie vor
- Drücken Sie erneut den **Stumm** Knopf, um das Mikrofon wieder einzuschalten

Wie halten Sie ein Gespräch?

- Drücken Sie den **Halten** Knopf
- Der Anrufer hört Musik
- Drücken Sie erneut auf **Halten** oder den **Fortsetzen** Knopf, um zum Gespräch zurückzukehren

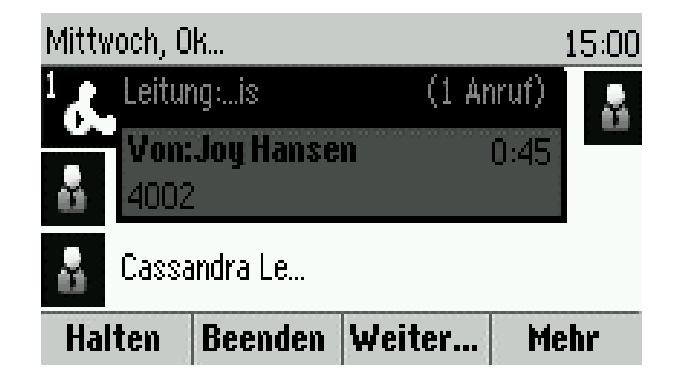

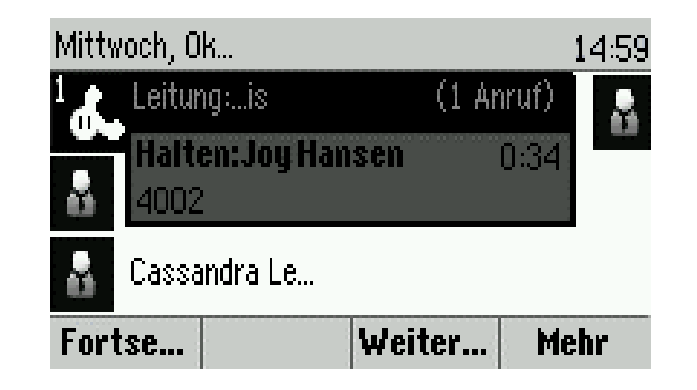

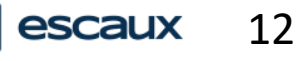

#### Verbinden

- Drücken Sie den **Verbinden** oder den **Weiter…** Knopf
- Wählen Sie die Nummer, zu der Sie das Gespräch weiterleiten wollen
- Drücken Sie den **Senden** Knopf
- Sprechen Sie mit Ihrem Gesprächspartner und drücken Sie erneut auf **Weiter…**, um die Weiterleitung zu bestätigen
- Oder drücken Sie **Abbrechen,** um zum Gespräch zurückzukehren

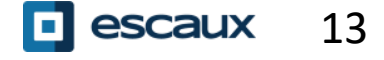

### Verbinden (2)

Sie können auch "anonym verbinden"

- Der Dritte wird sehen, dass der Anruf von dem ursprünglichen Anrufer kommt
- Drücken Sie den **Verbinden** oder den **Weiter…** Knopf
- Drücken Sie den **Ohne R…** Knopf
- Wählen Sie die Nummer
- Drücken Sie den **Senden** Knopf
- Ihre Leitung ist nun wieder frei

### **Erweiterte Telefonfunktionen**

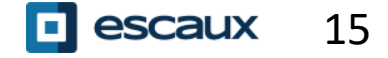

www.escaux.com

#### Konferenzschaltung

Um eine Konferenzschaltung zu beginnen, drücken Sie den **Konferenz** Knopf während eines Gesprächs (es mag sein, dass Sie **Mehr** drücken müssen, um ihn zu sehen)

- Das aktive Gespräch wird dann in die Warteschleife gestellt
- Wählen Sie die Nummer der dritten Person
- Drücken Sie **Senden**
- Sprechen Sie mit der dritten Person und drücken Sie **Konfe…,** um die Konferenz zu beginnen
- Oder drücken Sie **Abbre…,** um zu Ihrem ersten Gespräch zurückzukehren

Beachten Sie, dass andere Teilnehmer verbunden bleiben, wenn Sie die Konferenzschaltung verlassen

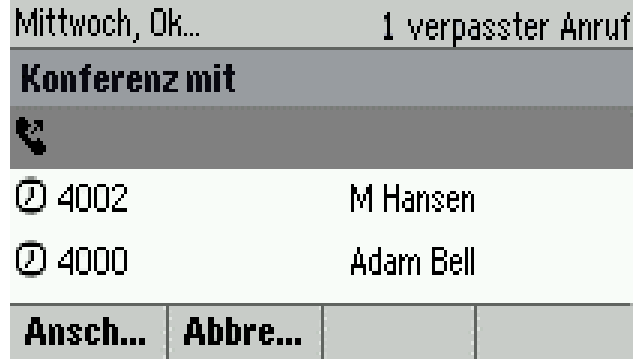

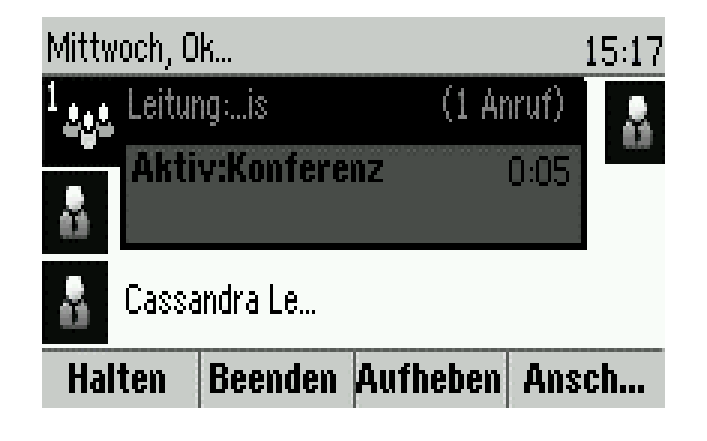

### Mehrere Gespräche

Wie nehmen Sie ein Gespräch an, während Sie bereits telefonieren?

- Das Telefon zeigt "Eingehender Anruf" und Sie hören einen Piepton
- Drücken Sie den **Beant…** Knopf, um das Gespräch anzunehmen
- Das vorige Gespräch wird in die Warteschleife gestellt

Wie schalten Sie zwischen zwei aktiven Gesprächen um?

- Drücken Sie den **Unten** Knopf, um ein anderes Gespräch auszuwählen
- Drücken Sie den **Fortse…** Knopf
- Das vorige Gespräch wird in die Warteschleife gestellt

Wie kehren Sie zu einem vorigen Gespräch zurück, sobald das aktuelle Gespräch beendet ist?

• Drücken Sie den **Fortse…** Knopf, um das Gespräch aus der Warteschleife zu nehmen

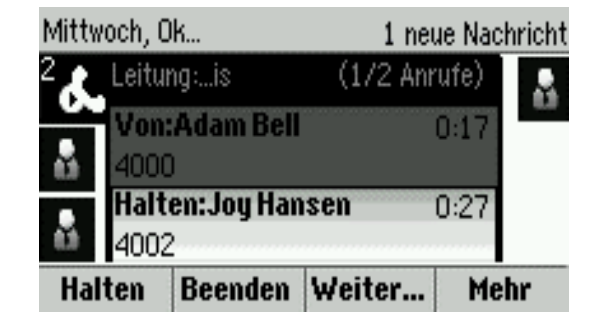

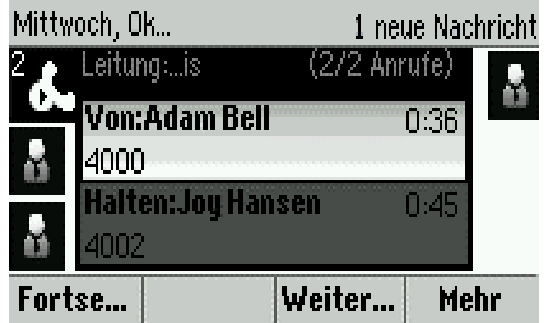

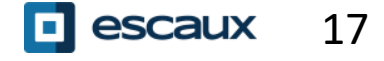

### **Anrufbeantworter & Anrufhistorie**

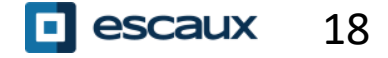

www.escaux.com

#### Wie hören Sie Ihren Anrufbeantworter ab?

Wenn Sie einen neuen Anrufbeantworter haben:

- Das Telefon zeigt "1 neue Nachricht"
- Die Nachrichten-LED blinkt

Um zu Ihrem Anrufbeantworter zu gelangen, drücken Sie den **Nachrichten** Knopf

- Oder: Drücken Sie **Menü,** dann wählen Sie **Nachrichten**
- Das Telefon wird "1. Nachrichten-Center" anzeigen
- Drücken Sie den **Auswä…** Knopf
- Das Telefon zeigt an, wie viele Nachrichten Sie haben (neu, alt, dringend).
- Drücken Sie **Verbi…,** um Ihren Anrufbeantworter abzuhören

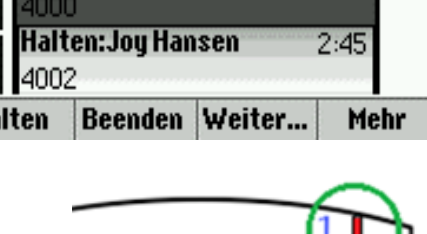

**R** polycom

1 neue Nachricht

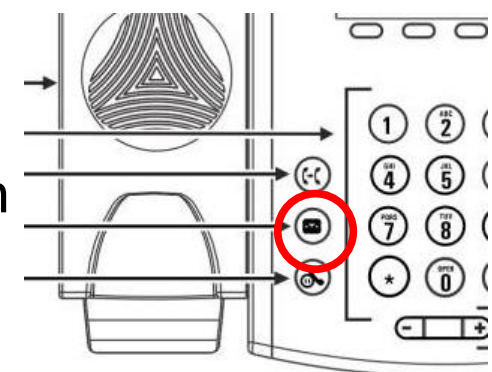

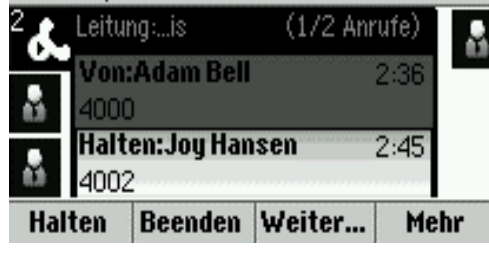

Mittwoch, Ok...

#### Wie rufen Sie die Anrufhistorie ab?

20

escaux

• Drücken Sie **Menü,** wählen Sie **Kontakteinträge**, dann navigieren Sie zu **Letzte Anrufe**

- Indem Sie den **Typ** Knopf drücken, können Sie filtern nach: Verpasste Anrufe, Empfangene Anrufe, Getätigte Anrufe
- Wählen Sie die gewünschte Kategorie und drücken Sie auf **Ausw…**
- Oder: Drücken Sie von der Schnellwahlansicht aus den:
	- **Unten** Knopf für Verpasste Anrufe
	- **Links** Knopf für Empfangene Anrufe
	- **Rechts** Knopf für Getätigte Anrufe
- Um Ihre Anrufhistorie zu löschen:
- Drücken Sie **Mehr,** dann **Löschen**
- Sie können auswählen, ob Sie alle verpassten Anrufe, oder nur eine bestimmte Kategorie oder nur die angezeigte Kategorie Löschen wollen
- Drücken Sie **Ausw…**

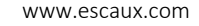

## **Telefoneinstellungen**

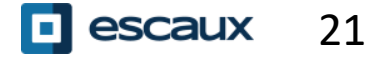

### Ändern der Spracheinstellung

• Falls Ihr Telefon von einem Administrator zurückgesetzt wird, werden Ihre lokalen Einstellungen gelöscht und die Standardsprache wird wieder angezeigt. Kontaktieren Sie Ihren Administrator, wenn Sie sicherstellen wollen, dass Ihre Änderungen dauerhaft bleiben, indem er Ihre Telefon-Ressource im SMP ändert.

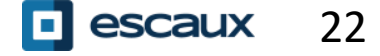

### Ändern des Klingeltons

- Drücken Sie **Menü** und wählen Sie **Einstellungen**
- Wählen Sie **1. Allgemein > 5. Klingelzeichen**
- Navigieren Sie in den verfügbaren Klingeltönen
- Verwenden Sie den **Abspielen** Knopf, um die Töne anzuhören
- Drücken Sie **Auswä…,** um Ihre Auswahl zu bestätigen

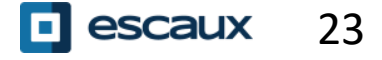

#### Bildschirmkontrast ändern

#### (Nur für VVX300/310)

- Drücken Sie **Menü** und wählen Sie **Einstellungen**
- Wählen Sie **1. Allgemein > 2. Kontrast**
- Passen Sie den Kontrast mit den **Oben** und **Unten** Knöpfen an
- Bestätigen Sie mit **OK**

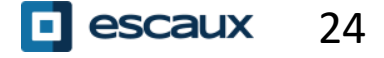

#### Anpassen der Intensität HG-Bel.(1)

- Drücken Sie **Menü** und wählen Sie **Einstellungen**
- Wählen Sie **1. Allgemein> Intens. HG-Bel.** (= Intensität der Hintergrundbeleuchtung)
- Es gibt drei Arten der Intensität:
- **Intens. HG-Bel. an**: Bildschirmhelligkeit bei Telefonaktivität
- **HG-Bel. Standby-Intensität**: Bildschirmhelligkeit ohne Telefonaktivität
- **Maximale Intensität** : Helligkeitsskala gilt auch für **Intens. HG-Bel. an** & **HG-Bel. Standby-Intensität**

Sie können die **Intens. HG-Bel. an** & **HG-Bel. Standby-Intensität** anpassen von **niedrig** bis **hoch**

Sie können die maximale Intensität von 0 bis 15 anpassen, indem Sie die **Unten** und **Oben** Knöpfe drücken

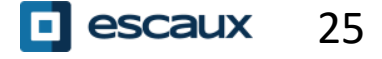

**Timeout für HG-Bel.** kann ebenfalls verändert werden:

Das **Timeout für HG-Bel.** ist die Anzahl der Sekunden, die das Telefon inaktiv ist, bis die Hintergrundbeleuchtung gedimmt wird auf **HG-Bel. Standby-Intensität**. Die Timeout-Spanne beginnt nach dem letzten Tastendruck oder dem letzten Telefonereignis, wie z.B. einem eingehenden Gespräch.

Um den Hintergrund Timeout anzupassen:

• Drücken Sie **Menü**, wählen Sie **Einstellungen** > **Allgemein** > **Timeout für HG-Bel.**

## **Kontaktverwaltung**

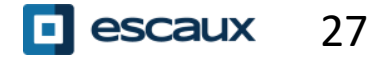

Die Kontaktverwaltung (hinzufügen, löschen oder aktualisieren der Kontakte) wird durchgeführt von Escaux Connect.

Das **Kontaktpersonenverzeichnis** auf Ihrem Telefon ist **nicht** verbunden mit Escaux Connect. Folglich werden alle Änderungen Ihrer Kontaktdaten, die in Ihrem Telefonverzeichnis vorgenommen werden, gelöscht, wenn Ihr Telefon neu gestartet wird.

Wir empfehlen Ihnen daher, **nicht** das lokale Telefonverzeichnis, sondern stattdessen Escaux Connect zur Speicherung Ihrer lokalen Kontakte zu nutzen.

Die **Schnellwahlnummern** werden über Escaux Connect verwaltet, aber sie sind über Ihr Telefon verfügbar: Weitere Informationen finden Sie unten.

Das **Firmenverzeichnis** ist auf Ihrem Telefon verfügbar mit Leseberechtigung: siehe unten.

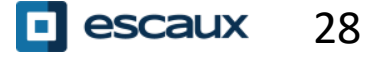

#### **Schnellwahlnummern** werden über Escaux Connect verwaltet.

Die Liste der Schnellwahlnummern ist in der Schnellwahlansicht Ihres Telefons sichtbar:

- Aus der **Menü** Ansicht, drücken Sie **Menü,** um die Schnellwahlansicht anzuzeigen
- In der Schnellwahlansicht sehen Sie die Liste der Schnellwahlnummern.

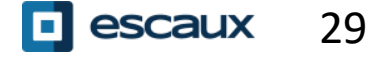

Das **Firmenverzeichnis** ist verbunden mit dem PBX Corporate Directory und ist mit Leseberechtigung verfügbar auf Ihrem Telefon.

Um darauf zuzugreifen, drücken Sie **Menü**, wählen Sie **Kontakteinträge,** dann **Firmenverzeichnis.**

Sie können das Firmenverzeichnis durchsuchen, indem Sie Ihre Suchabfrage über die Zahlentastatur eingeben. Sie können **Kodie…** drücken, um die Kodierart zu ändern und zu Großbuchstaben oder Zahlen umzuschalten. Drücken Sie **Speich…,**  sobald Sie fertig sind.

Die Suche wird durchgeführt im PBX Corporate Directory.

Sie können auch die Erweiterte Suchfunktion (AdvFind) nutzen, um einzeln nach dem Nachnamen, Vornamen und der Telefonnummer zu suchen.

Drücken Sie **Wählen,** um die Durchwahlnummer zu wählen.

Drücken Sie **Mehr** und **Anzeige,** um die Kontaktdaten zu sehen und eine bestimmte Nummer anzurufen.

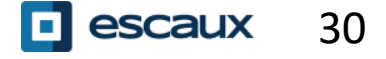

### **Verschiedenes**

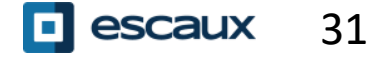

### Statusänderung

32

escaux

• Sie können Ihren aktuellen Status anzeigen und ändern, indem Sie den **Status Knopf** verwenden

• Die folgende Ansicht wird angezeigt (abhängig von Ihrem Telefonmodell)

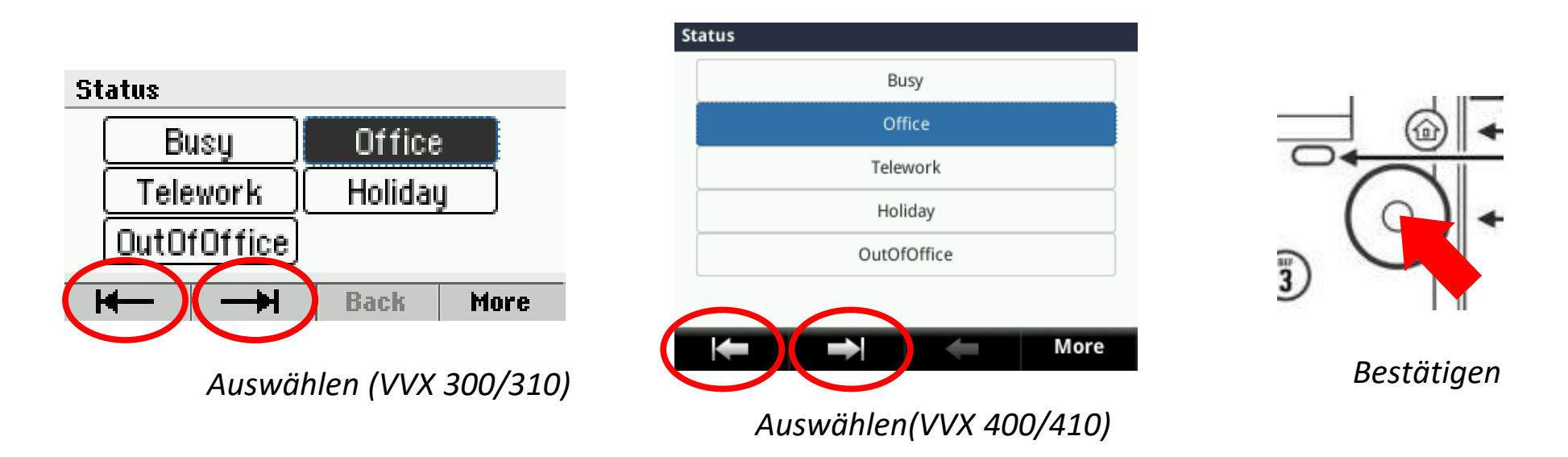

• Benutzen Sie den linken und rechten Knopf unterhalb der Anzeige, um einen neuen Status auszuwählen und bestätigen Sie Ihre Auswahl mit dem Auswahl Knopf (in der Mitte der Navigationsknöpfe)

Falls Ihr Telefon konfiguriert wurde, um andere Leitungen zu überwachen:

- können Sie sehen:
	- wenn der Kontakt gerade spricht

=> Die LED auf dem Knopf ist rot

• wenn deren Telefon gerade klingelt =>Die LED auf dem Knopf blinkt grün

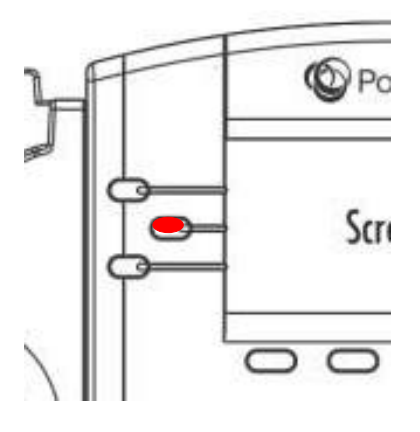

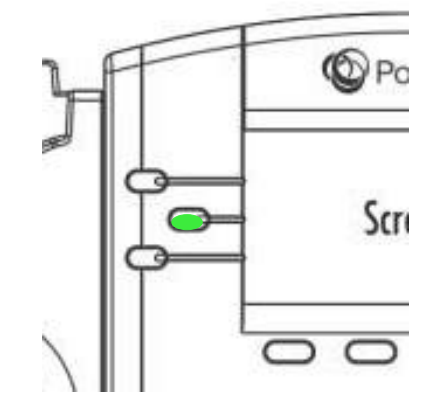

**Achtung:** Leitungsüberwachung wird durch Escaux Connect verwaltet. Für weitere Informationen, wechseln Sie zu den Hilfe-Seiten von Escaux Connect.

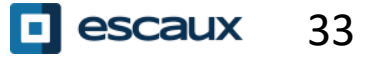

#### Wie starten Sie das Telefon neu?

- Drücken Sie **Home** und wählen Sie **Einstellungen**
- Gehen Sie zu **1. Allgemein > 8. Telefon neu starten**
- Dieser Vorgang dauert etwa 2 Minuten

Warum sollte ich mein Telefon neu starten?

- Falls der IT-Administrator Änderungen an der Konfiguration durchgeführt hat
- Falls es ein Problem gibt, ist ein Neustart die erste Maßnahme, die Sie durchführen sollten

#### Wie setzen Sie das Telefon zurück?

- Drücken Sie **Home** und wählen Sie **Einstellungen**
- Gehen Sie zu **2. Erweitert…**
- Geben Sie das Admin Passwort ein
- Drücken Sie **1. Admin Einstellungen** > **5. Standardeinstellung wiederherst.**
	- um die Benutzereinstellungen zu löschen, wählen Sie **1. Lokale Konfiguration zurücksetzen**
	- um die Geräteeinstellungen zu löschen, wählen Sie **3. Geräteeinstellungen zurücksetzen**
	- um das Telefon auf Werkseinstellungen zurückzusetzen, wählen Sie **4. Dateisystem formatieren**

• Bestätigen Sie mit **Ja**

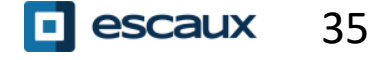